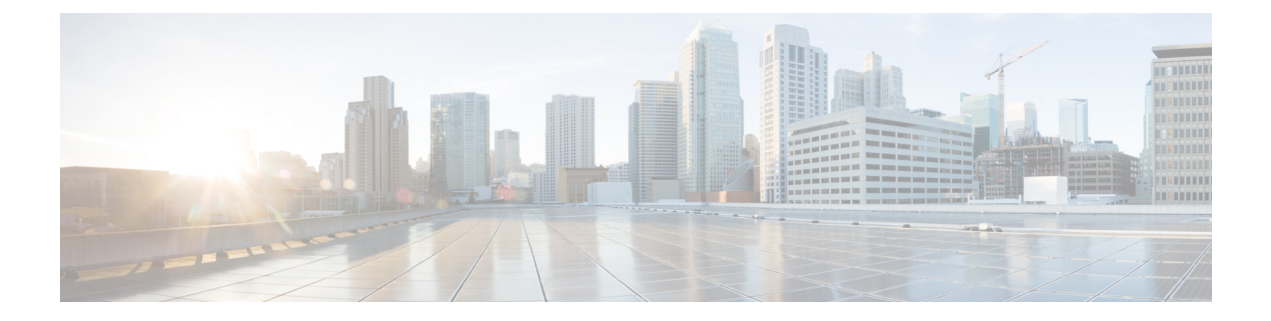

# **Getting Started**

This section contains the following topics:

- [Logging](#page-0-0) Into , page 1
- [Configuration](#page-0-1) Workflow, page 1
- GUI [Overview,](#page-1-0) page 2

## <span id="page-0-0"></span>**Logging Into**

The default HTTPS URL for logging into the user interface is https://*server-ip-address*, where *server-ip-address* is the IP address assigned to the server. The IP address is the address for the management port.

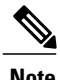

**Note** If you log in using HTTP, you are automatically redirected to the HTTPS link.

# <span id="page-0-1"></span>**Configuration Workflow**

The following table provides the most common initial and ongoing workflow tasks to configure .

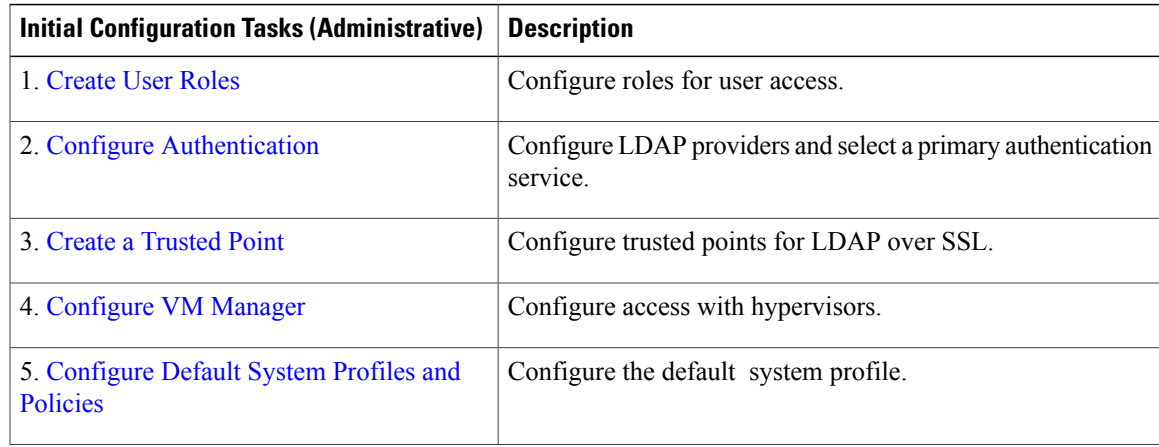

I

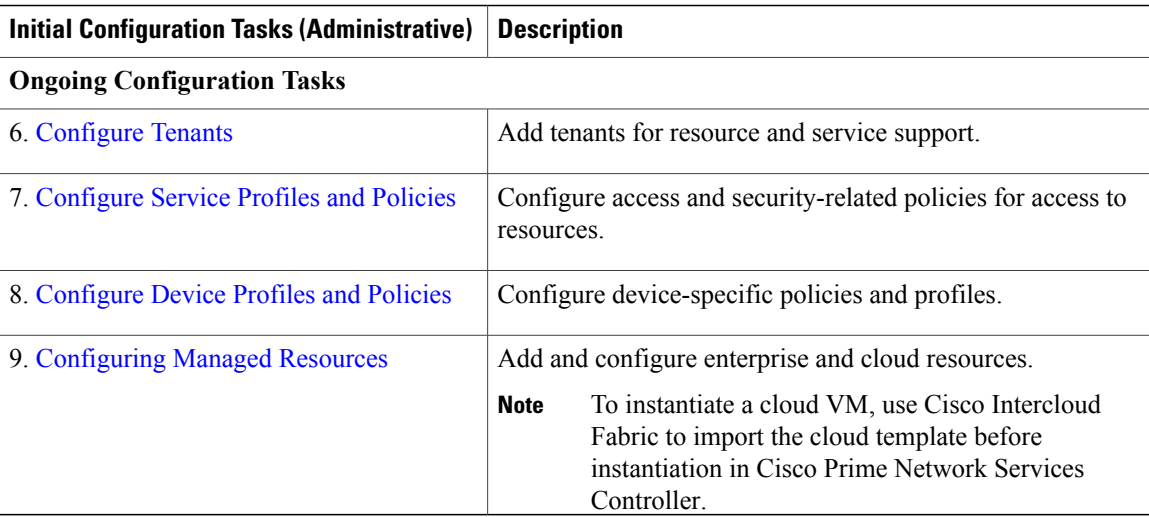

## <span id="page-1-0"></span>**GUI Overview**

provides a browser-based interface that enables you to configure managed endpoints, perform administrative operational tasks, and define and apply policies and profiles. You also use the GUI to manage and provision device resources.

### **User Interface Components**

When you log into , the user interface is displayed.

The user interface contains the components described in the following table:

**Table 1: User Interface Components**

| <b>Component</b> | <b>Description</b>                                                                                                    |
|------------------|----------------------------------------------------------------------------------------------------|
| Title            | Displays "."                                                                                                    |
| Toolbar          | Allows you to set inactivity timeout values, obtain product version information,<br>access online help, provide product feedback, and log out.                     |
| <b>Tabs</b>      | Provide access to the primary components for managing your environment:<br>• Tenant Management<br>• Resource Management<br>• Policy Management<br>• Administration |

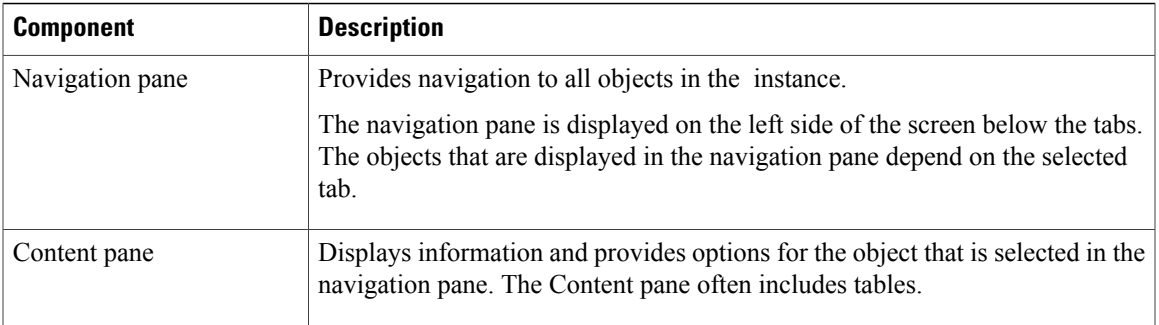

The following table provides information about the tabs in the GUI:

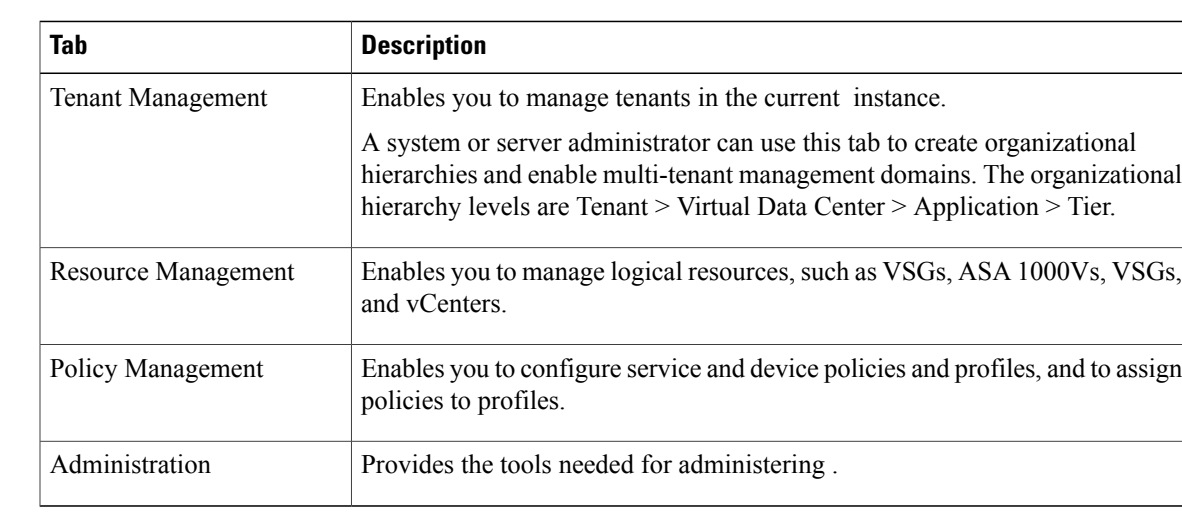

#### **Table 2: Tabs in the GUI**

### **Toolbar**

 $\mathbf I$ 

The toolbar displays in the upper-right portion of the user interface. The following table describes the toolbar options:

#### **Table 3: Toolbar Options**

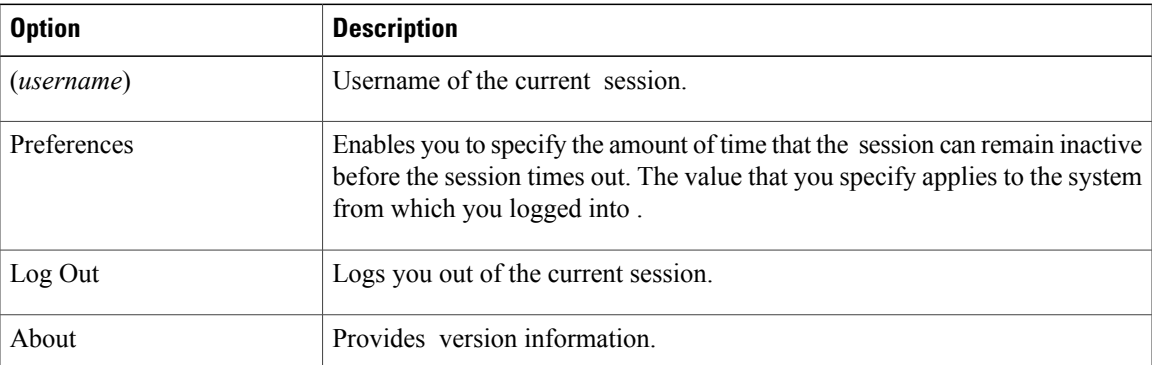

T

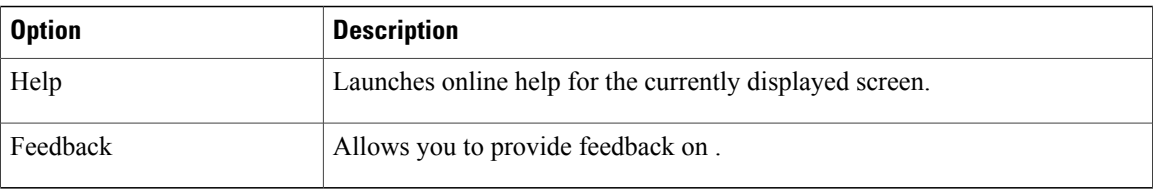

### **Tables**

The tables in the GUI contain the following features:

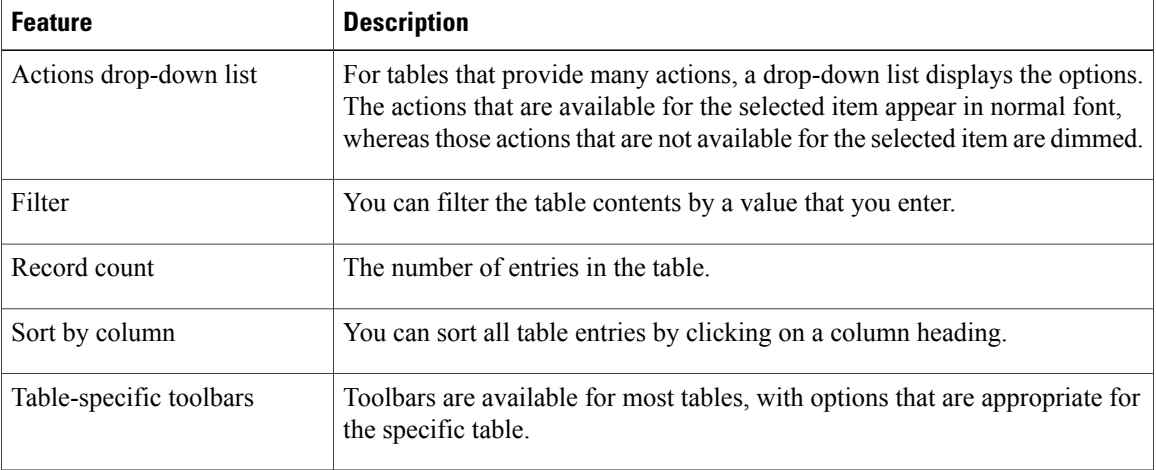

## **Field Aids**

includes the following aids to assist you in your tasks, whether configuring policies and profiles, troubleshooting faults, or looking for additional information for a particular window or dialog box.

#### **Table 4: Field Aids**

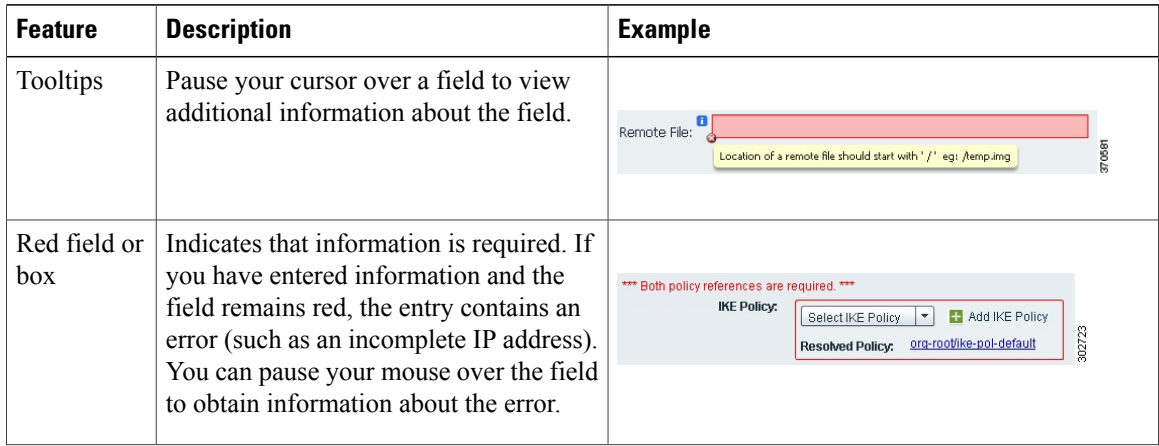

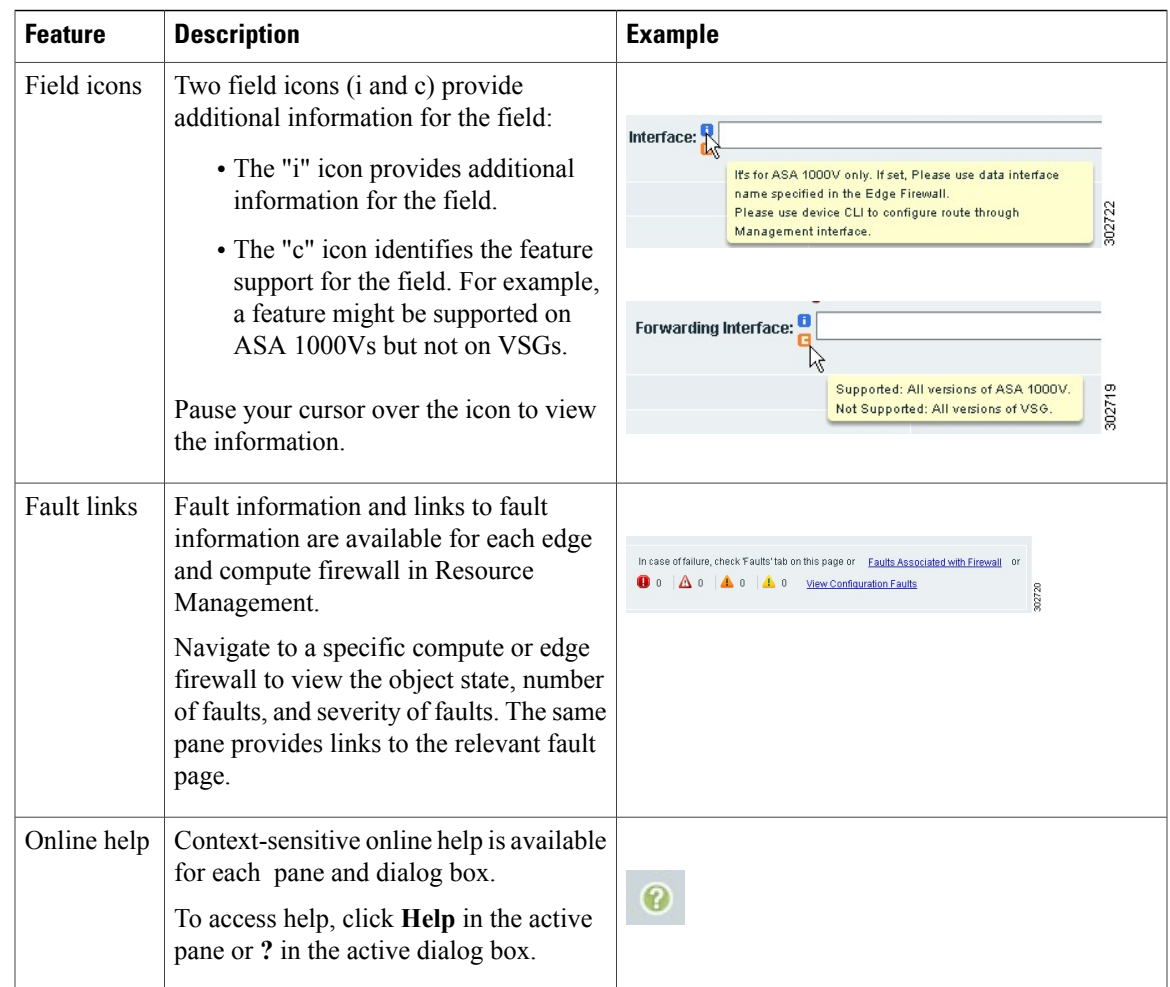

## **Firewall Access**

 $\mathbf{I}$ 

If the server is protected by a firewall, the following ports must be enabled:

- 22—TCP
- 80—HTTP
- 443—HTTPS
- 843—Adobe Flash
- 6644—TCP, UDP

### **Setting the Idle Timeout Period - Preferences**

The Preferences dialog box allows you to specify the length of time, from 5 to 60 minutes, that a session on your current machine can remain idle before the session is closed. The value that you enter applies to the system that you used to log into .

### **Search**

The Search tab enables you to search for instances of organizations in . From the search result, you can expand an organization's hierarchy and launch devices and polices in that organization.

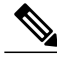

**Note** Searching for organization names does not work if the organization names contain special characters.

#### **SUMMARY STEPS**

- **1.** Do any of the following to launch the Search tab:
	- Choose **Policy Management > Service Policies > root > Search**.
	- Choose **Policy Management > Service Profiles > root > Search**.
	- Choose **Policy Management > Device Configurations > root > Search**.
	- Choose **Tenant Management > root > Search**.
	- Choose **Resource Management > Managed Resources > root > Search**.
- **2.** Enter organization names as a \*pattern or a regular expression.
	- To fetch organization names starting with "ABC", enter "ABC\*".
	- To fetch organization names ending with "ABC", enter "\*ABC".
	- To fetch organizations names starting with "A" and ending with "BC" but with other characters in between, enter "A\*BC".
- **3.** Click **Search**.

#### **DETAILED STEPS**

- **Step 1** Do any of the following to launch the Search tab:
	- Choose **Policy Management > Service Policies > root > Search**.
	- Choose **Policy Management > Service Profiles > root > Search**.
	- Choose **Policy Management > Device Configurations > root > Search**.
	- Choose **Tenant Management > root > Search**.
	- Choose **Resource Management > Managed Resources > root > Search**.
- **Note** You can perform the Search operation at any level in the organizational hierarchy.
- **Step 2** Enter organization names as a \*pattern or a regular expression.

The Search feature is case-sensitive. When you enter a name as a regular expression, it can contain regex wildcards such as  $*, +$ , ? and so on. For example, "\*" will match the previous character zero or more times. Searching myVdc\* will return all names that contain "myVd" and "myVDC".

Use the following the guidelines when you enter a pattern:

- To fetch organization names starting with "ABC", enter "ABC\*".
- To fetch organization names ending with "ABC", enter "\*ABC".
- To fetch organizations names starting with "A" and ending with "BC" but with other characters in between, enter "A\*BC".

#### **Step 3** Click **Search**.

The search results are displayed in the table.

### **Clone**

You can create a clone for an organization, policy, policy set, or profile at a destination of your choice. The hierarchy of an organization's clone or the names of the elements in it cannot be changed. After a clone is created, it cannot be renamed or moved to another location.

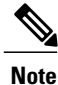

If you clone a policy set, such as a NAT policy set, the contained policies are not cloned. You must clone policies separately.

#### **SUMMARY STEPS**

- **1.** Based on the element you want to clone, do one of the following:
	- To clone an organization, choose **Tenant Management > root >** *tenant* **>** *organization*.
	- To clone a policy, policy set, or profile, choose **Policy Management > Service Polices > root >** *tenant* **> Policies >** *policy* or **Policy Management > Service Profiles > root >** *tenant* **> Profiles >** *profile*.
- **2.** Right-click the element to be cloned and choose **Clone**.
- **3.** In the Clone dialog box that appears:

#### **DETAILED STEPS**

**Step 1** Based on the element you want to clone, do one of the following:

ι

- To clone an organization, choose **Tenant Management > root >** *tenant* **>** *organization*.
- To clone a policy, policy set, or profile, choose **Policy Management > Service Polices > root >** *tenant* **> Policies >** *policy* or **Policy Management > Service Profiles > root >** *tenant* **> Profiles >** *profile*.
- **Step 2** Right-click the element to be cloned and choose Clone.
- **Step 3** In the Clone dialog box that appears:
	- a) Enter the name and destination of the clone.
	- b) Click **OK**.

The clone appears in the destination you chose.